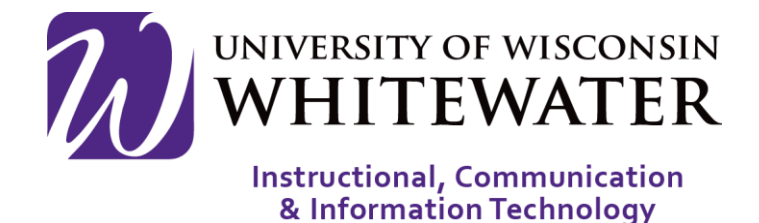

## **July 2, 2015** Office 365 Pro Plus: Android Mobile Device Office Mobile

## **OVERVIEW**

This guide will walk you through the steps to install Office 365 Pro Plus on your Android mobile device.

Note: Office 365 Pro Plus for mobile is only available to active UWW staff, faculty, and students. Students that are not enrolled for a future semester will have a 30 day grace period before the Office 365 license becomes inactive. Staff and faculty will have a 120 day grace period after their last day of employment. UWW alumni do not qualify for a free Office 365 Pro Plus subscription.

Note: Your device must be able to connect to an active internet connection every 30 days for your Office 365 for mobile subscription to remain active.

## Installing Office 365

- **Step 1.** From your Android mobile device, locate and open the Google Play store.
- **Step 2.** Using the search button, search for Office 365.

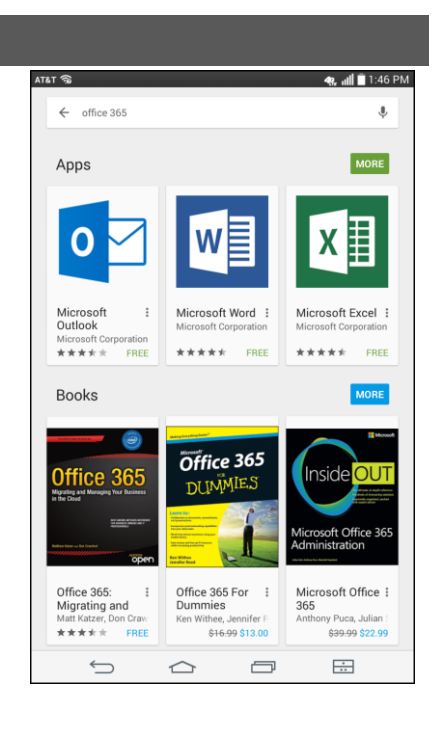

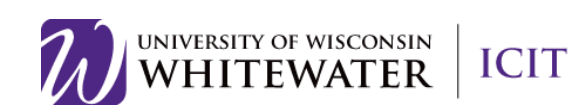

- **Step 3.** Select the Office application you wish to install. In this example we will select Microsoft Word.
- **Step 4.** Tap the Install button to install the application.

- **Step 5.** Click the Accept button to accept access permissions to your Android device.
- **Step 6.** Once the download is complete, tap the Open button to open the application.

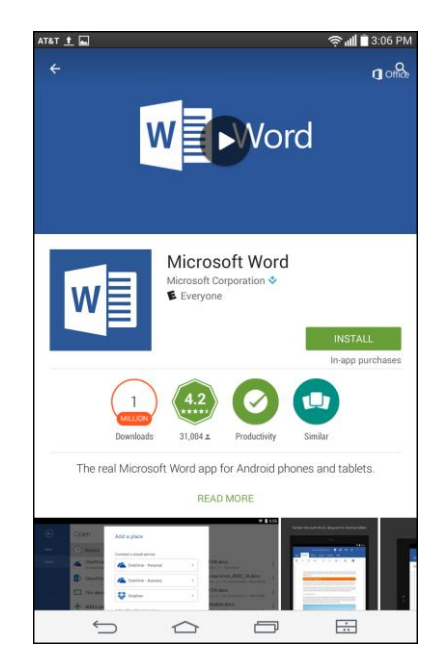

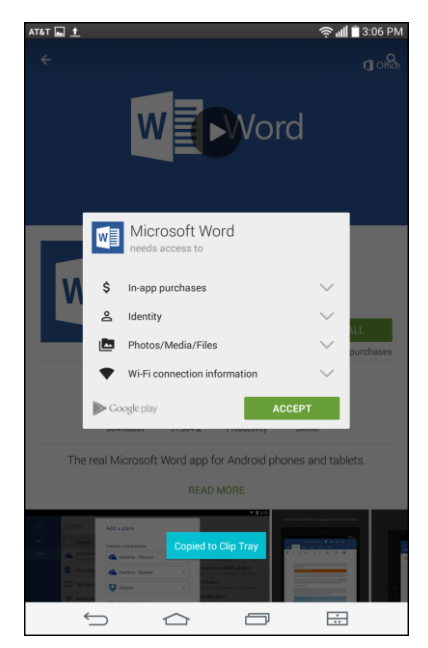

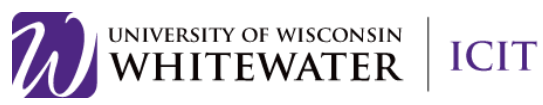

**Step 7.** The first time you open the application you will see a "Familiar commands" page. Swipe to the left to scroll through the pages.

**Step 8.** When prompted, enter your UWW email address, then click Next to continue.

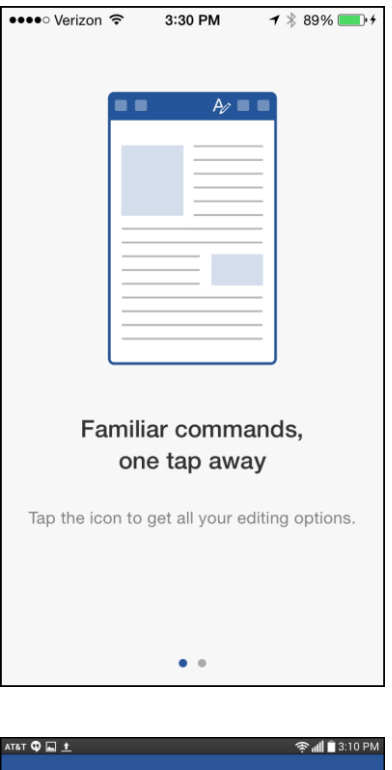

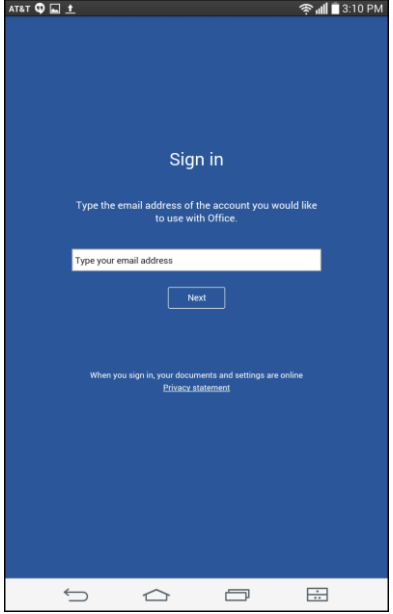

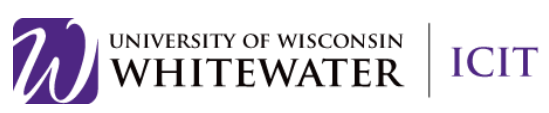

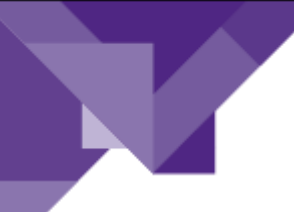

**Step 9.** If prompted, select "Work account".

AT&T ♥ 급스土 \_ \_ \_ \_ \_ \_ \_ \_ \_ \_ \_ \_ C 字 ...|| ■ 3:11 PM We Need a Little More Help It looks like you use the same email address with<br>more than one account. Please select the type of<br>account which you would like to use to sign in. th the ac  $\begin{array}{ccccccccccccccccc} \multicolumn{4}{c}{} & \multicolumn{4}{c}{} &$  $\frac{\cdot}{\cdot\cdot\cdot}$ 

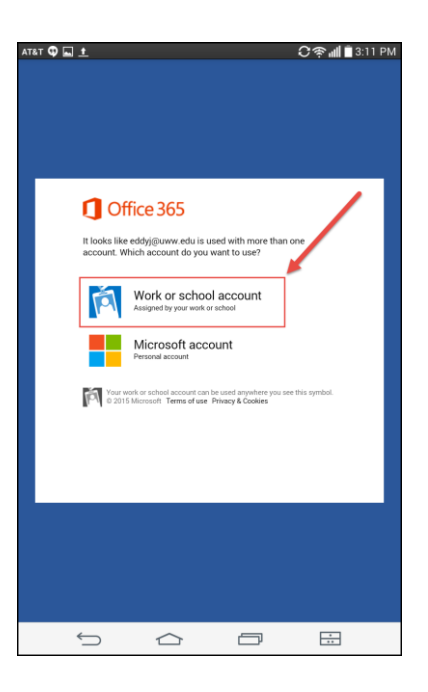

**Step 10.** If prompted, select "Work or school account".

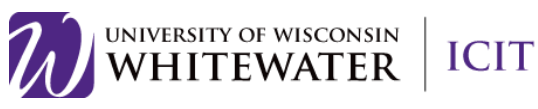

**Step 11.** You should be redirected to the UWW Net-ID and password page. Please enter your UWW credentials, then click Login.

**Step 12.** Once successfully installed you will see a success page. Click the Create and Edit Documents button to use the Microsoft application.

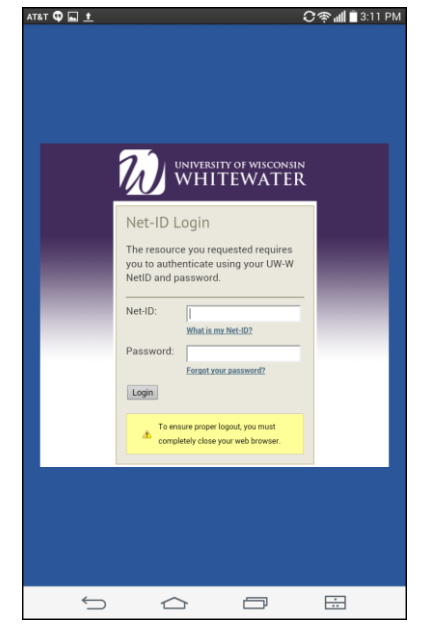

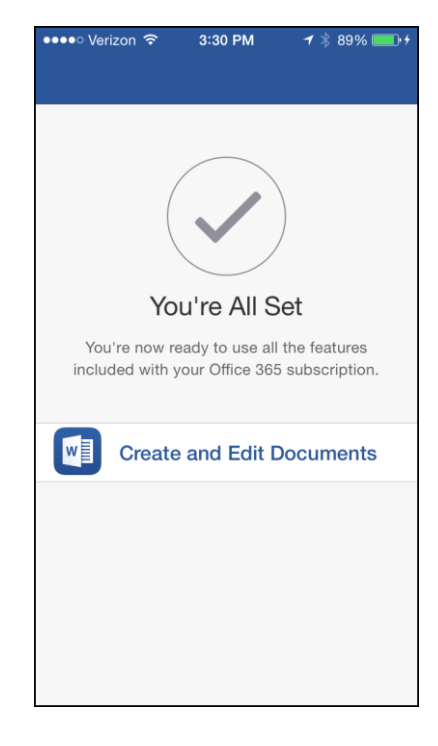

Need Additional Help? Email [helpdesk@uww.edu](mailto:helpdesk@uww.edu)

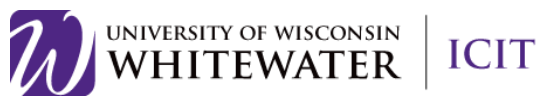